## **ANLEITUNG**

**EXTRANET DEBTCOLLECTION**

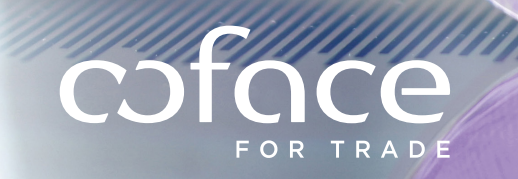

# **INHALT**

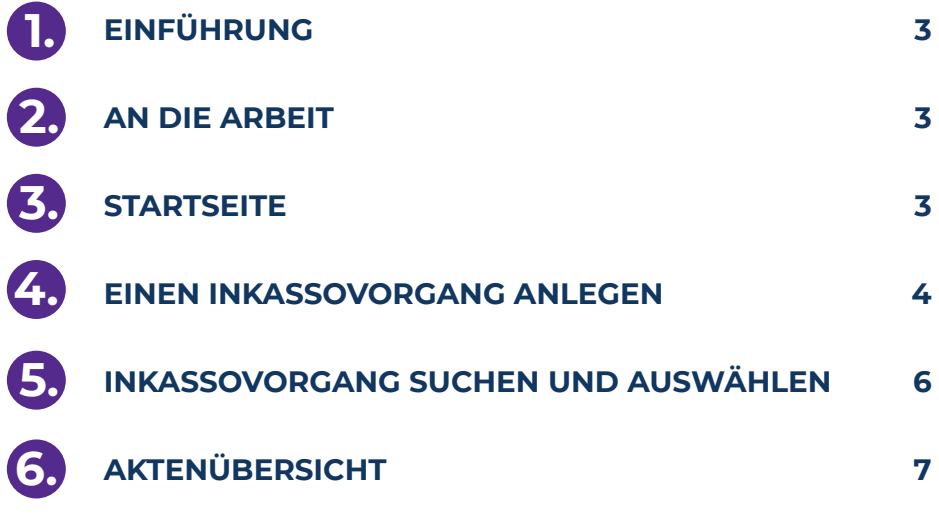

 $\tilde{\mathcal{S}}$ 

Munum

+EU3+<br>1/A T<br>10 A

 $\mathscr{D}$ 

## **EXTRANET DEBTCOLLECTION WEBSITE**

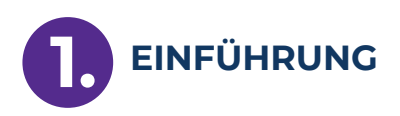

**DIESES DOKUMENT DIENT ALS ANLEITUNG FÜR DIE NUTZUNG DER EXTRANET COLLECTION WEBSITE. DIE IN DIESEM DOKUMENT VERWENDETEN FIRMENNAMEN SIND FIKTIV UND HABEN NICHTS MIT WIRKLICHEN INKASSOVORGÄNGEN ZU TUN.**

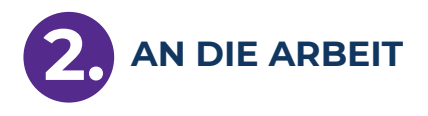

**A. LOG-IN** 

Um die **Verbindung** zur Extranet Collection Website herzustellen, klicken Sie auf folgenden Link:

**https://debtcollection.coface.com/iMX/login.jsp**

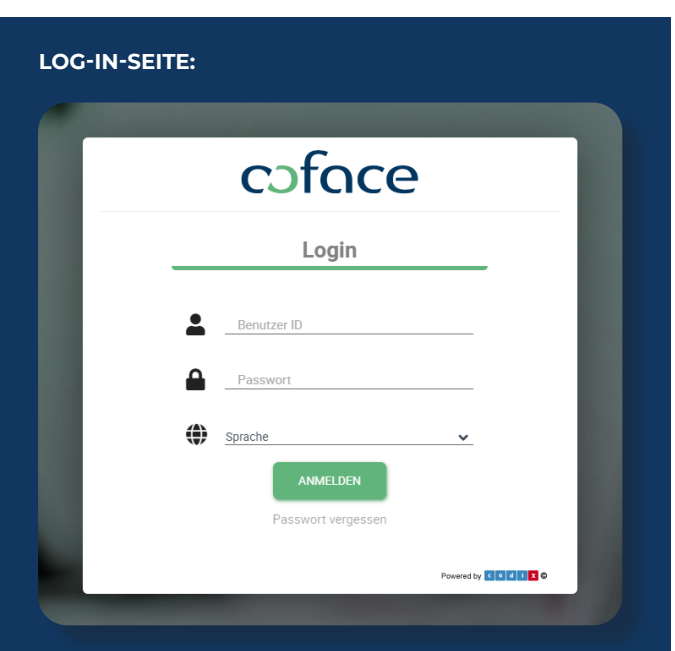

#### **Sie befinden sich jetzt auf der Startseite von Extranet Debt Collection**

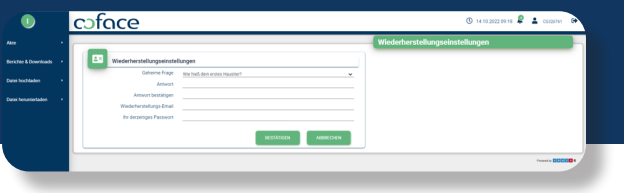

#### **B. PASSWORT VERGESSEN**

Wenn Sie Ihre Benutzer-ID oder Ihr Passwort vergessen haben, klicken Sie auf die Option "Passwort vergessen" und folgen den Anweisungen, um Ihr Passwort zurückzusetzen.

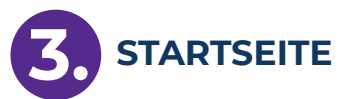

Sobald Ihr Log-in verifiziert ist, gelangen Sie automatisch auf die Startseite. Die verschiedenen Seiten der Extranet Debt Collection Website lassen sich über **das Menü in der linken Spalte** öffnen.

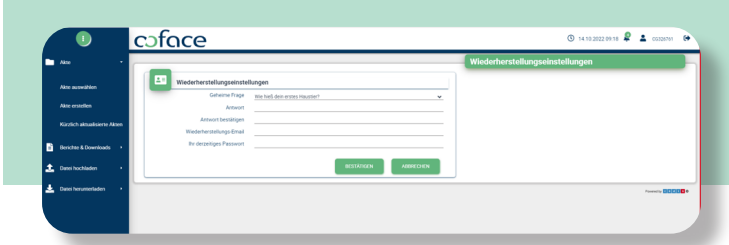

#### **LINKE SPALTE**

Nachdem Sie sich auf der Extranet Debt Collection Website eingeloggt haben, wird das Menü in der linken Spalte angezeigt. Von oben nach unten sehen Sie:

- · Akte
	- Akte auswählen
	- Akte erstellen
	- Kürzlich aktualisierte Akten
- · Berichte & Downloads
- · Usw.

Erläuterungen zu den Feldern in der rechten Spalte unter "Suchkriterien" finden Sie in **Kapitel 5**.

#### **4. EINEN INKASSOVORGANG ANLEGEN**

Unter dem Link "Akte erstellen", können Sie über die Website (nicht versicherte) Forderungen zum Inkasso übergeben.

#### **A. AUSFÜLLEN DER ANGABEN ZUM VORGANG**

Wenn Sie in der linken Spalte auf "Akte erstellen" klicken, gelangen Sie auf die erste von vier Unterseiten. **Füllen Sie die Unterseiten nacheinander aus.**

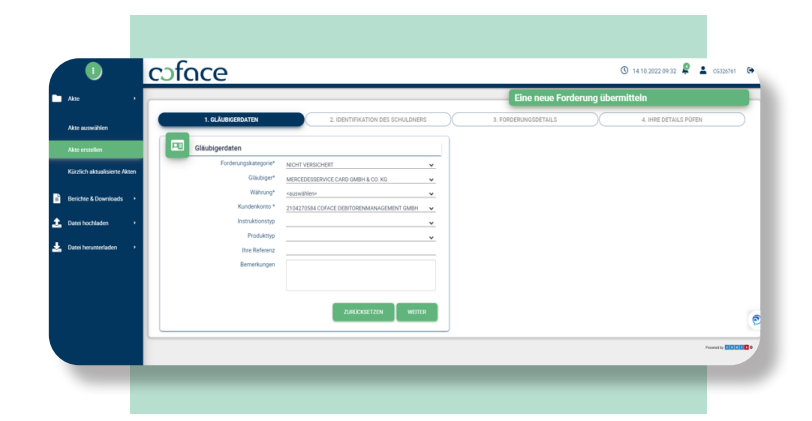

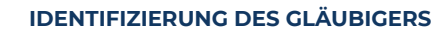

Wenn Ihr Betrieb als **"Master Customer"** mit mehreren Gläubigerbetrieben (Unterverträge) angelegt ist, wird die Website zunächst ein zusätzliches Auswahlmenü öffnen. Bitte wählen Sie den **entsprechenden Betrieb** aus, um diesen für den neuen Vorgang zu verwenden.

Wenn Ihr Betrieb nicht als ein "Master Customer" identifiziert ist, ist diese Option nicht sichtbar.

#### **WÄHRUNG**

Bitte wählen Sie die entsprechende Währung aus.

**AUSWAHL INSTRUKTIONSTYP UND PRODUKTTYP**  Keine Auswahl notwendig.

#### **IHRE REFERENZ**

Bitte geben Sie Ihre Referenznummer ein (z.B. Kundennummer des Schuldners).

#### **KLICKEN SIE AUF "WEITER"**

#### **IDENTIFIZIERUNG DES SCHULDNERS (PFLICHTFELD)**

Es erscheint das erste Eingabefeld. Beim Klicken auf "Suche nach" erscheint eine Auswahlliste. Wählen Sie bitte "Name und Adresse". Nach dem Ausfüllen dieser Angaben klicken Sie auf die Schaltfläche **SUCHE**.

Wenn Ihre Suchergebnisse erscheinen, können Sie einen im Hauptfenster angezeigten Betrieb auswählen. Wenn der gesuchte Betrieb nicht erscheint, können Sie das Fenster schließen und mit geänderten Kriterien erneut suchen.

Wenn der Betrieb nicht in unserer Datenbank zu finden ist, können Sie ihn manuell eingeben, indem Sie auf "Neu **erstellen"** klicken.

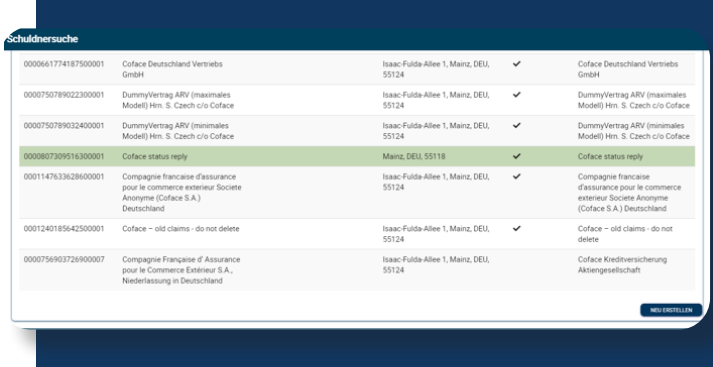

Die Adressdaten eines neuen Schuldners können eingegeben werden, indem Sie die Plus-Schaltfläche unter **"Referenzen"** anklicken.

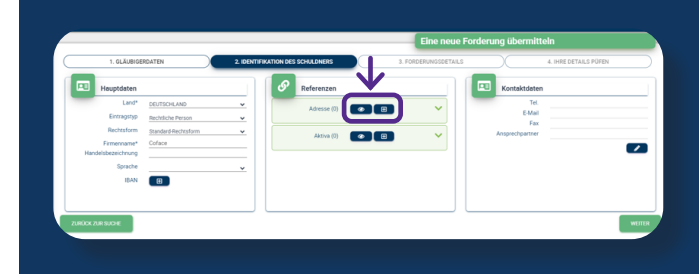

Wenn Sie die Eingaben abgeschlossen haben, klicken Sie auf die Schaltfläche **HINZUFÜGEN**. Die Adressdaten können durch Anklicken des **Auge-Icons** überprüft werden.

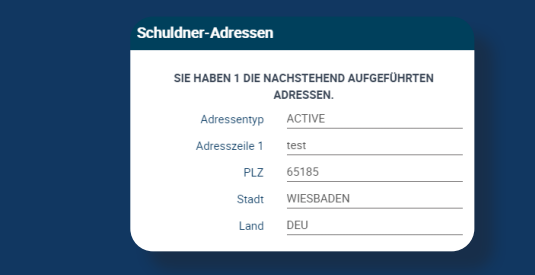

Nachdem Sie die benötigten Daten eingegeben haben, können Sie auf die Schaltfläche **WEITER** klicken. Nach dem Ausfüllen (mindestens) der Felder ("Firmenname", "Hausnummer", "Straße", "Ort", "Postleitzahl" und "Land" klicken Sie auf die Schaltfläche "Neuen Betrieb bestätigen". Durch Anklicken der linken Schaltfläche können Sie auch zum **EASY-Suchauftrag** zurückkehren.

#### **ANSPRECHPARTNER DES SCHULDNERS (nicht erforderlich, aber vorteilhaft!)**

In diesem Fenster können Sie den **Ansprechpartner** bei Ihrem Schuldner angeben, damit die Inkassomitarbeiter sofort wissen, mit wem sie Kontakt aufnehmen können.

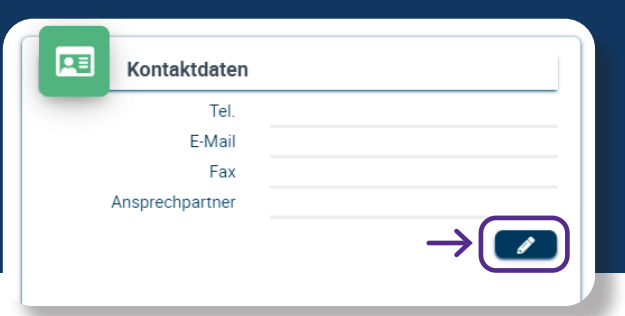

#### **EINGABE RECHNUNGSDATEN**

Geben Sie in der Folgeseite die **Forderungsdaten** aus der Rechnung ein. Bitte wählen Sie bei Forderungsdaten **"gesetzliche Zinsen"** aus und klicken Sie anschließend auf das Plus-Zeichen.

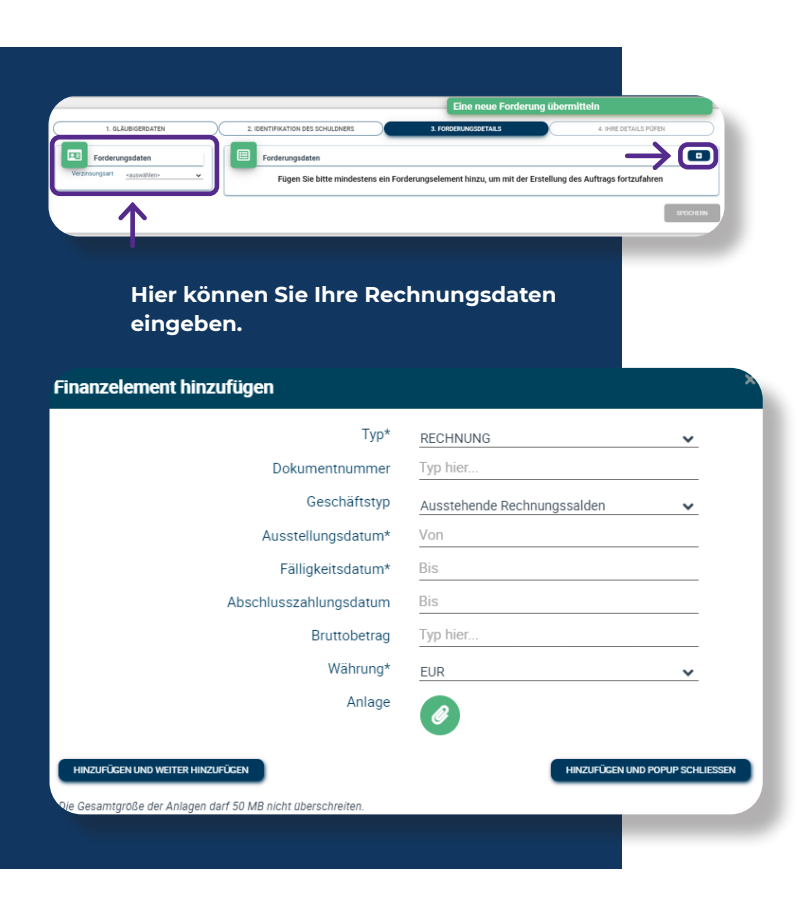

Nach der Eingabe ist es möglich, mit der Schaltfläche **HIN-ZUFÜGEN UND WEITER HINZUFÜGEN** weitere zusätzliche Rechnungen, Gutschriften, Zahlungen etc. zu erfassen oder das Fenster mit der Schaltfläche **HINZUFÜGEN UND POP-UP- SCHLIEßEN** zu beenden.

#### **Die Rechnung wird dem Vorgang hinzugefügt.**

Sie können sie wieder entfernen, indem Sie die Schaltfläche mit dem Papierkorb am Ende der Zeile anklicken.

Wenn Sie die Eingaben für die Rechnungen abgeschlossen haben, klicken Sie auf die Schaltfläche **SPEICHERN**.

#### **B. ÜBERSICHTSSEITE INKASSOVORGANG**

Auf der Unterseite **IHRE DETAILS PRÜFEN** sehen Sie alle Informationen, die Sie vorher für diesen neuen Vorgang eingegeben haben. Sie können alle Daten einsehen, indem Sie die verschiedenen Fenster öffnen. **Kontrollieren**  Sie die eingegebenen Informationen sorgfältig, bevor Sie die Eingabe bestätigen.

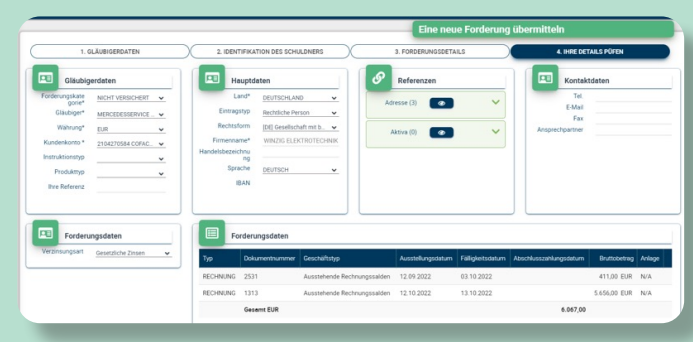

Bitte vergessen Sie nicht den "Bedingungen und Bestim**mungen"** zuzustimmen.

□ Ich bin einverstanden mit den Bedingungen und Bestimmungen Bitte verwenden Sie die Navigationsleiste, um die Karten zu öffnen und die Informationen zu verarbeiten

Danach klicken Sie auf die Schaltfläche **BESTÄTIGEN**, um den Vorgang an Coface zu senden.

#### **5. INKASSOVORGÄNGE SUCHEN UND AUSWÄHLEN**

Über die Seite **AKTENAUSWAHL** können Sie in oder nach bestehenden Vorgängen suchen, die durch Coface bearbeitet werden oder wurden.

#### **DIE SEITE BESTEHT AUS ZWEI TEILEN:**

- Im oberen Teil werden die **Suchkriterien** angegeben
- Im unteren Teil sehen Sie die **Ergebnisse Ihres Suchauftrags**. Beim Öffnen der Seite zeigt diese Tabelle automatisch alle Ihre Vorgänge, geordnet nach Eingangsdatum

Die möglichen Suchkriterien sind das Aktenzeichen oder das Zeichen, das Sie dem Vorgang gegeben haben (Externe Referenz). Wenn Sie eines dieser Felder ausgefüllt haben, klicken Sie auf die Schaltfläche **SUCHEN**.

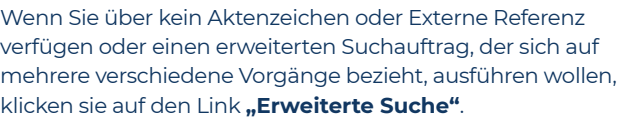

**Es erscheinen verschiedene Felder, mit denen Sie Ihren Suchauftrag erweitern können.**

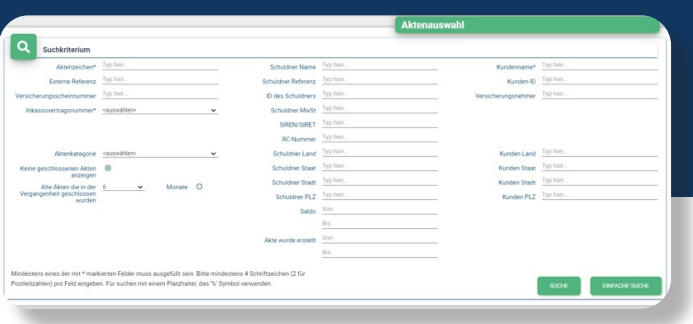

Aus den Suchergebnissen können Sie einen Vorgang auswählen, indem Sie in der betreffenden Zeile das Aktenzeichen anklicken.

Durch Anklicken der Schaltfläche **EXPORTIEREN** können Sie Ihre Suchergebnisse auch in eine Excel-Datei exportieren.

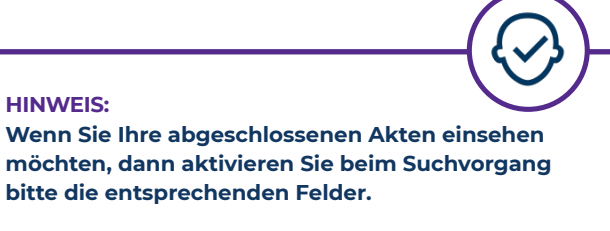

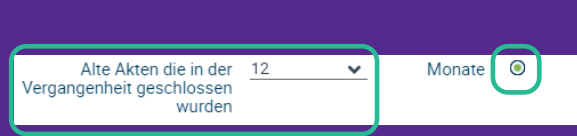

**HINWEIS:** 

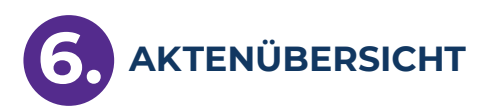

Nach Auswahl einer Akte erscheint die Informationsseite des Vorgangs.

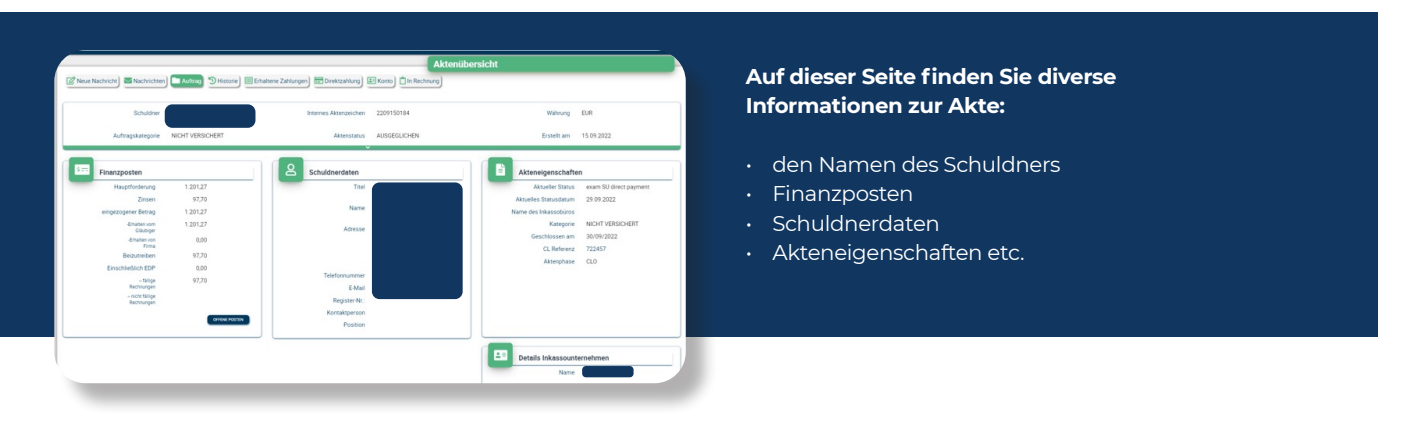

#### **AKTIONSSCHALTFLÄCHEN**

In laufenden Vorgängen haben Sie eine Reihe von Aktionsschaltflächen zu Ihrer Verfügung:

- **• Neue Nachricht** Eine Frage stellen oder neue Informationen zum Vorgang mitteilen
- **• Nachrichten** Hier können Sie alle bisherigen Nachrichten einsehen
- **• Auftrag** Stammdaten einsehen
- **• Historie** Aktenverlauf einsehen
- **• Erhaltene Zahlungen** Eine Gesamtübersicht über die bereits erhaltenen Zahlungen erhalten
- **• Direktzahlungen** Zahlungen, die Sie direkt von Ihrem Schuldner erhalten haben, mitteilen
- **• Konto** Die Zusammensetzung der Forderungen einsehen
- **• In Rechnung** Einem laufenden Vorgang eine Rechnung hinzufügen (Kunden mit versicherten Forderungen fügen eine Forderung über CofaNet Essentials hinzu)

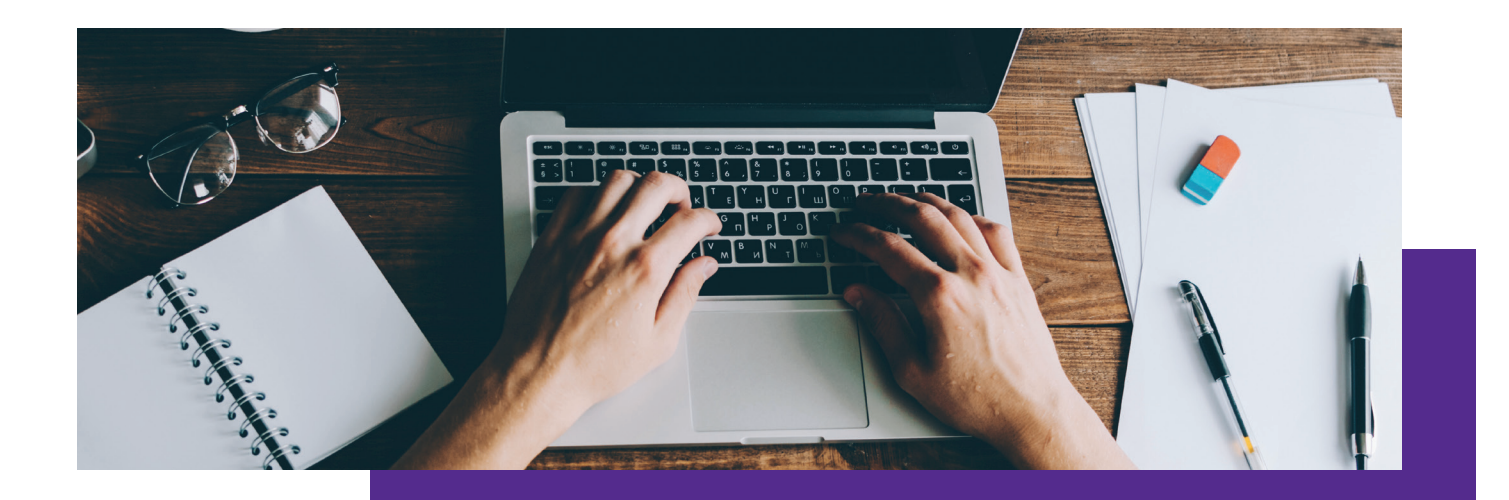

COFACE DEBITORENMANAGEMENT GMBH ISAAC-FULDA-ALLEE 1 55124 MAINZ TELEFON +49 (0) 61 31 / 6004 - 0 TELEFAX +49 (0) 61 31 / 6004 - 199

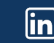

in V [@Coface](https://twitter.com/CofaceGermany)

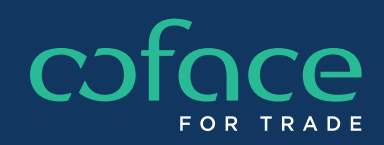